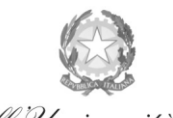

Ministero dell'Università e della Ricerca Alta Formazione Artistica e Musicale

Conservatorio di Musica Niccolò Paganini - Genova

Istituto di Alta Formazione Musicale

### *VADEMECUM* **RICHIESTA IMMATRICOLAZIONE (ISCRIZIONE AL PRIMO ANNO) Laboratori Formativi a.a. 2023/2024 - Conservatorio di Musica** *Niccolò Paganini* **di Genova**

### **1. PREMESSA**

Si chiarisce che le domande di immatricolazione (iscrizione al primo anno) ai Laboratori Formativi, per l'a.a. 2023/2024, dovranno essere presentate **dal 18 al 23 settembre 2023, pena la decadenza dal diritto all'iscrizione.**

## *2.* **SEGRETERIA** *ONLINE*

- *a)* Selezionare sul sito web istituzionale > *[www.conspaganini.it](http://www.conspaganini.it/) >* Servizi Studenti > *Servizi Studenti Online*
- **b)** Dal menù principale, selezionare: **3. Gestione Richiesta Immatricolazione**

Si potrà accedere per compilare una volta che viene pubblicato l'esito positivo dell'esame di ammissione. Per questa procedura si consiglia di utilizzare il browser *Google Chrome*

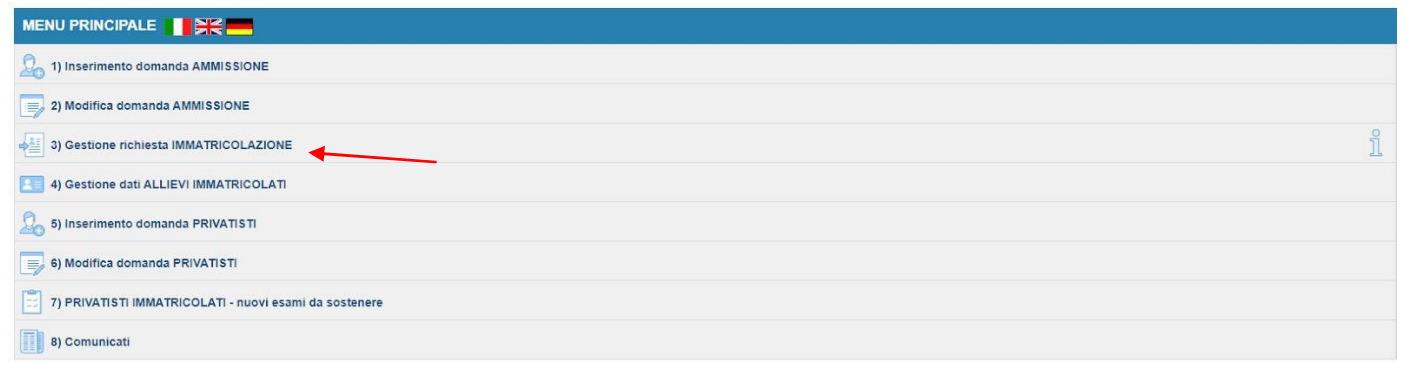

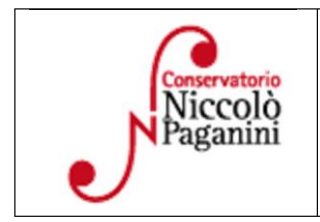

16145 Genova - Via Albaro n. 38 Tel. +39 010318683 - +39 0103620747 - Fax +39 0103620819 Codice Fiscale 80043230103 - Cod. Mecc. GEST010004 www.conspaganini.it Direzione: direttore@conspaganini.it Amministrazione: diramm@conspaganini.it

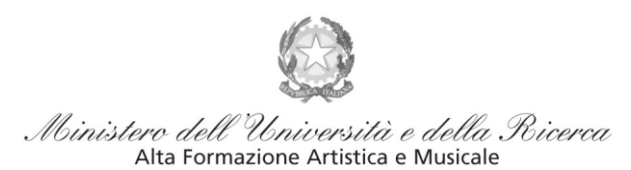

#### Conservatorio di Musica Niccolò Paganini - Genova

Istituto di Alta Formazione Musicale

#### Selezionare dal menù a tendina *GENOVA VECC. ORD E PRE. ACC*

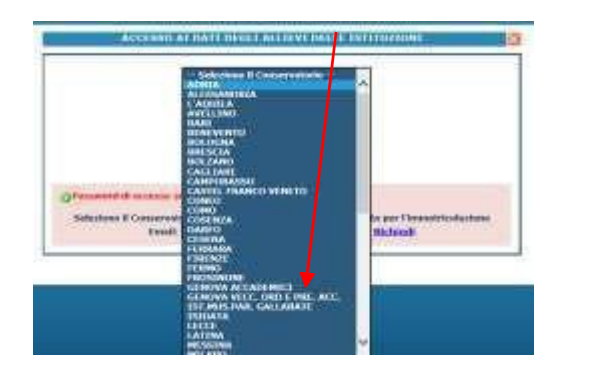

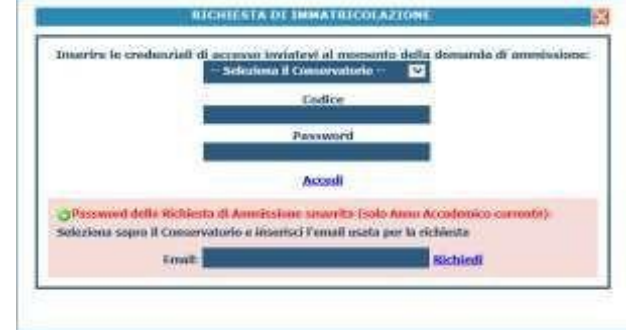

Inserire il Codice e la Password inviatevi al momento della domanda di ammissione e cliccare "*Accedi"*. Nel caso di smarrimento dei dati, inserire l'indirizzo Email che risulta nei dati del Conservatorio e cliccare su: "*Richiedi*". Il sistema invierà all'Email indicata le credenziali relative (Codice e Password).

Dal successivo menù principale cliccare su **1. Richiesta di Immatricolazione (ovvero iscrizione al 1° anno - ABILITATO dopo l'esito positivo dell'esame di Ammissione)** In assenza del voto di ammissione non sarà possibile proseguire con la procedura.

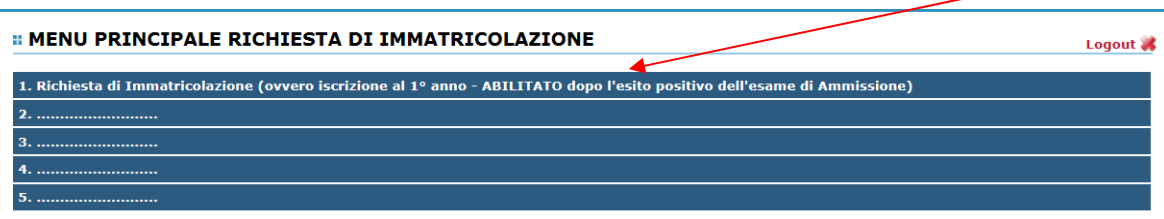

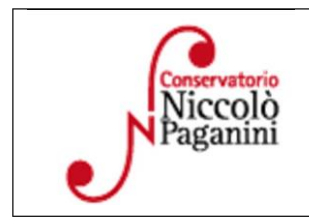

16145 Genova - Via Albaro n. 38 Tel. +39 010318683 - +39 0103620747 - Fax +39 0103620819 Codice Fiscale 80043230103 - Cod. Mecc. GEST010004 www.conspaganini.it Direzione: direttore@conspaganini.it Amministrazione: diramm@conspaganini.it

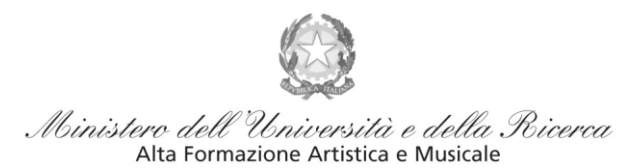

Conservatorio di Musica Niccolò Paganini - Genova

Istituto di Alta Formazione Musicale

## **3. TASSE E CONTRIBUTI**

Nella videata principale, cliccare sul *TAB* **Tasse.** Quindi cliccare sulla voce *Inserisci tassa*

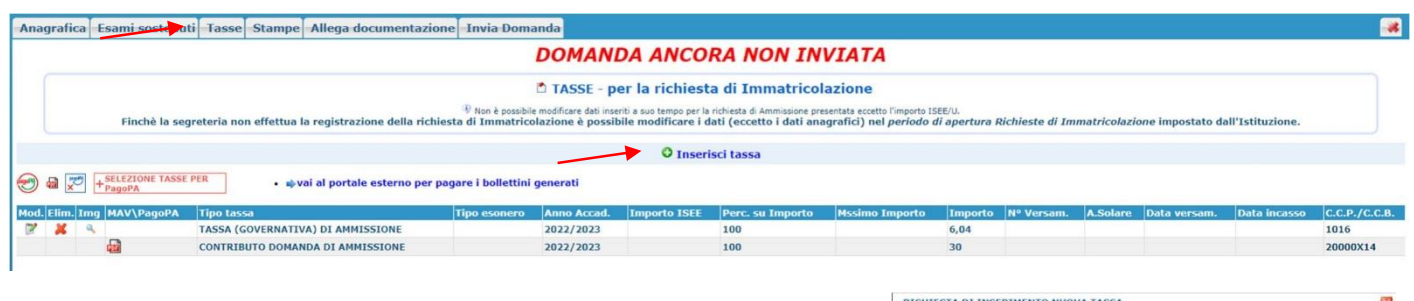

**El Inserisci** 

Sarà necessario inserire il seguente contributo

Contributo Immatricolazione Laboratorio Formativo – 400€

Sarà necessario seguire i seguenti step:

- *a)* Tipo tassa: *Contributo di Immatricolazione Laboratori Formativi*
- b) Inserire l'imp. Versato. 400  $\epsilon$
- c) Selezionare "*Inserisci"* > apparirà la stringa della nuova tassa inserita

### *Contributi di Frequenza* **sistema** *PagoPa*

Dopo aver eseguito gli step precedenti, l'operazione inserita è ancora modificabile, in caso di errore, o eliminabile del tutto. Dopo aver controllato che gli importi siano quelli calcolati dal "*Calcolo Contributi*", cliccare "SELEZIONE TASSE per *PagoPA*" > si aprirà la seguente finestra per generare il bollettino *IUV.*

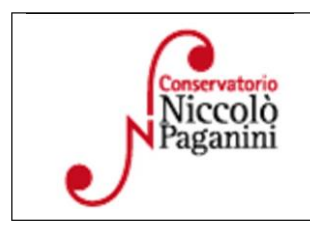

16145 Genova - Via Albaro n. 38 Tel. +39 010318683 - +39 0103620747 - Fax +39 0103620819 Codice Fiscale 80043230103 - Cod. Mecc. GEST010004 www.conspaganini.it Direzione: direttore@conspaganini.it Amministrazione: diramm@conspaganini.it

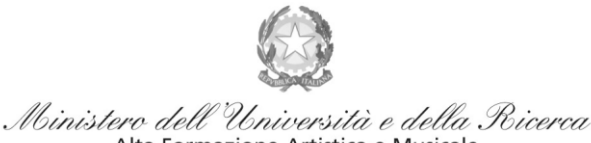

Alta Formazione Artistica e Musicale

#### Conservatorio di Musica Niccolò Paganini - Genova

Istituto di Alta Formazione Musicale

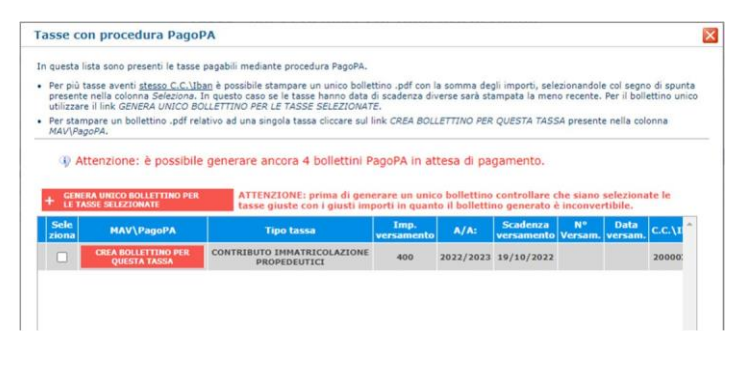

Per generare il bollettino > selezionare tassa > "*GeneraUnico Bollettino per le Tasse Selezionate".*

Se la procedura è stata fatta correttamente si scaricherà **automaticamente** il bollettino PagoPA in PDF e apparirà il simbolo di PDF in corrispondenza della tassa.

Il documento si troverà nella cartella download. Si consiglia l'utilizzo del browser *Google Chrome.*

**Se non si genera il file PDF, verificare la presenza di eventuali popup bloccanti nel proprio pc. Disattivarli prima di procedere.**

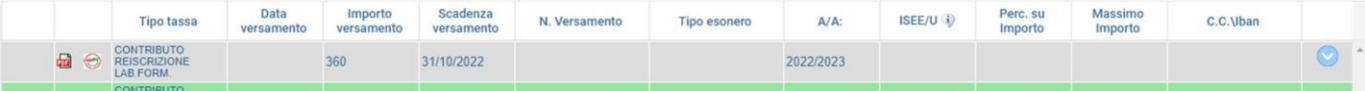

**Non sarà necessario allegare la ricevuta di pagamento**. Al seguente link le indicazioni sulle modalità di pagamento fisiche e online:

https:/[/www.pagopa.gov.it/it/dove-pagare/](http://www.pagopa.gov.it/it/dove-pagare/)

Non è possibile utilizzare il portale esterno per il pagamento

## **4. INVIA DOMANDA**

Nel *TAB* **Invia Domanda,** verificati i documenti allegati, cliccare qui

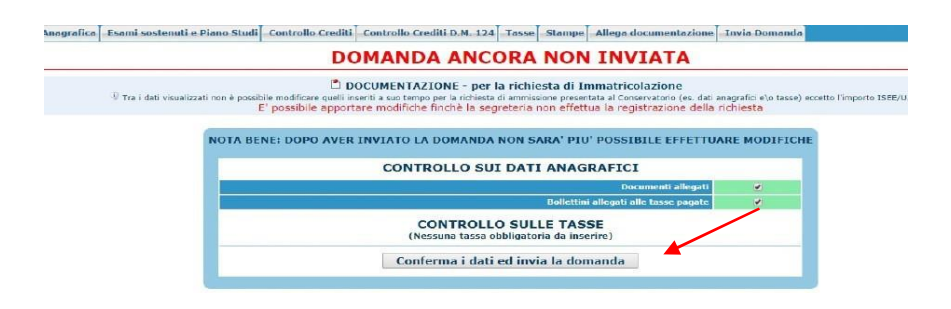

# **ALTRI ASPETTI**

**Non sarà necessario inviare documentazione cartacea, ricevendo gli interessati una conferma di registrazione della domanda di immatricolazione, via** *email***.**

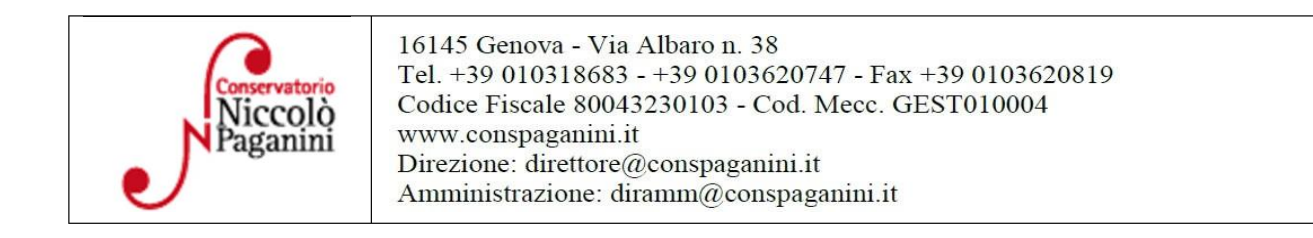